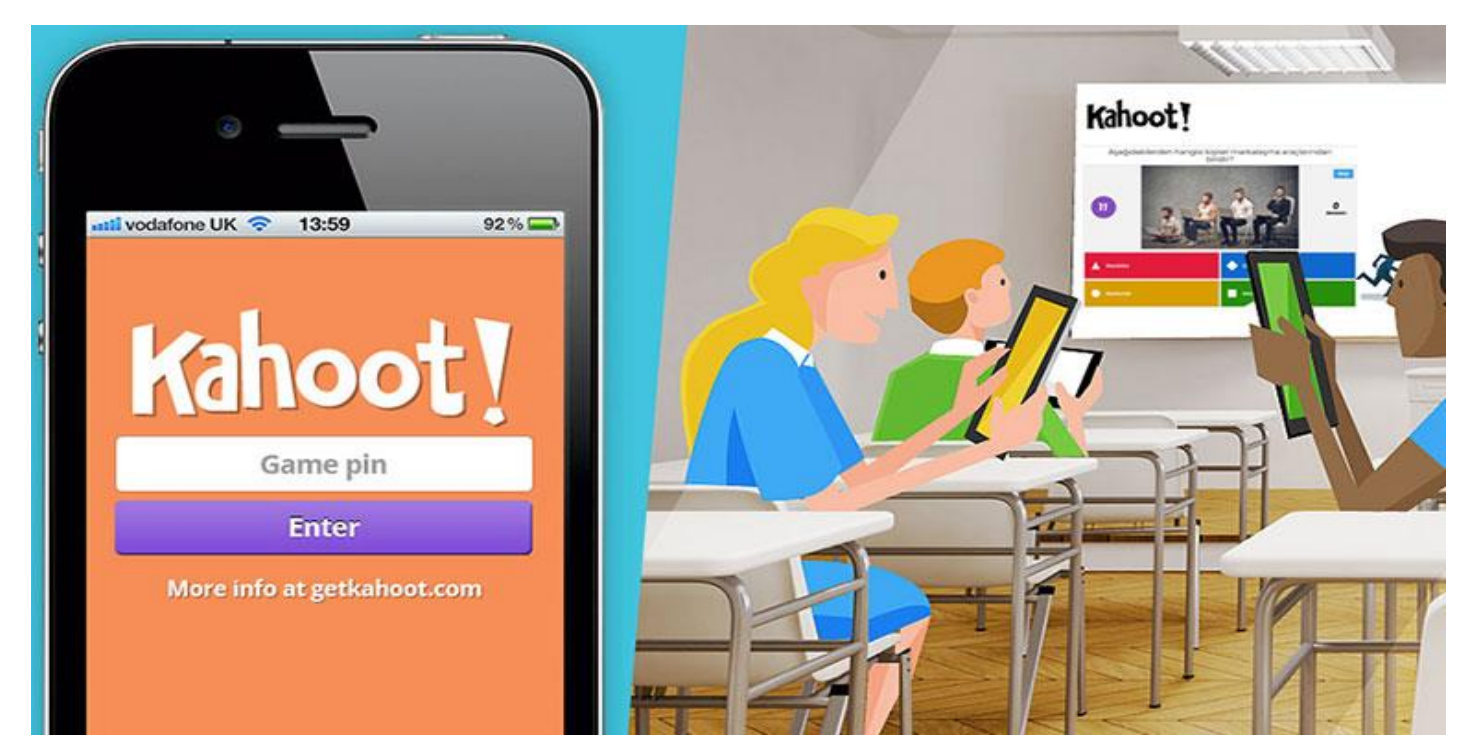

# Kahoot Nedir, Nasıl Kurulur ve Nasıl Oynanır?

Merhaba Arkadaşlar bu yazımda kendi eğitimlerimi daha renkli hale getirmek için sıklıkla kullandığım online öğrenme/yarışma platformu *Kahoot* hakkında en çok sorulan sorular olan Kahoot nedir, nasıl kurulur ve nasıl oynanır? gibi birçok soruya sizler için cevap vermeye çalıştım.

### Kahoot Nedir?

Kahoot internet bağlantısı olan herhangi bir akıllı cihaz vasıtası ile erişilebilen oyun ve eğlence tabanlı öğrenme portalıdır. Yani Kahoot'un öğrenmeyi oyunlaştırarak kolaylaştıran bir platform olduğunu söyleyebiliriz.

Kahoot ile yer ve zamandan bağımsız olarak dünyanın herhangi bir noktasında bulunan kişilere oluşturduğunuz yarışmalar vasıtasıyla ulaşarak öğrenmelerini kolaylaştırabilirsiniz.

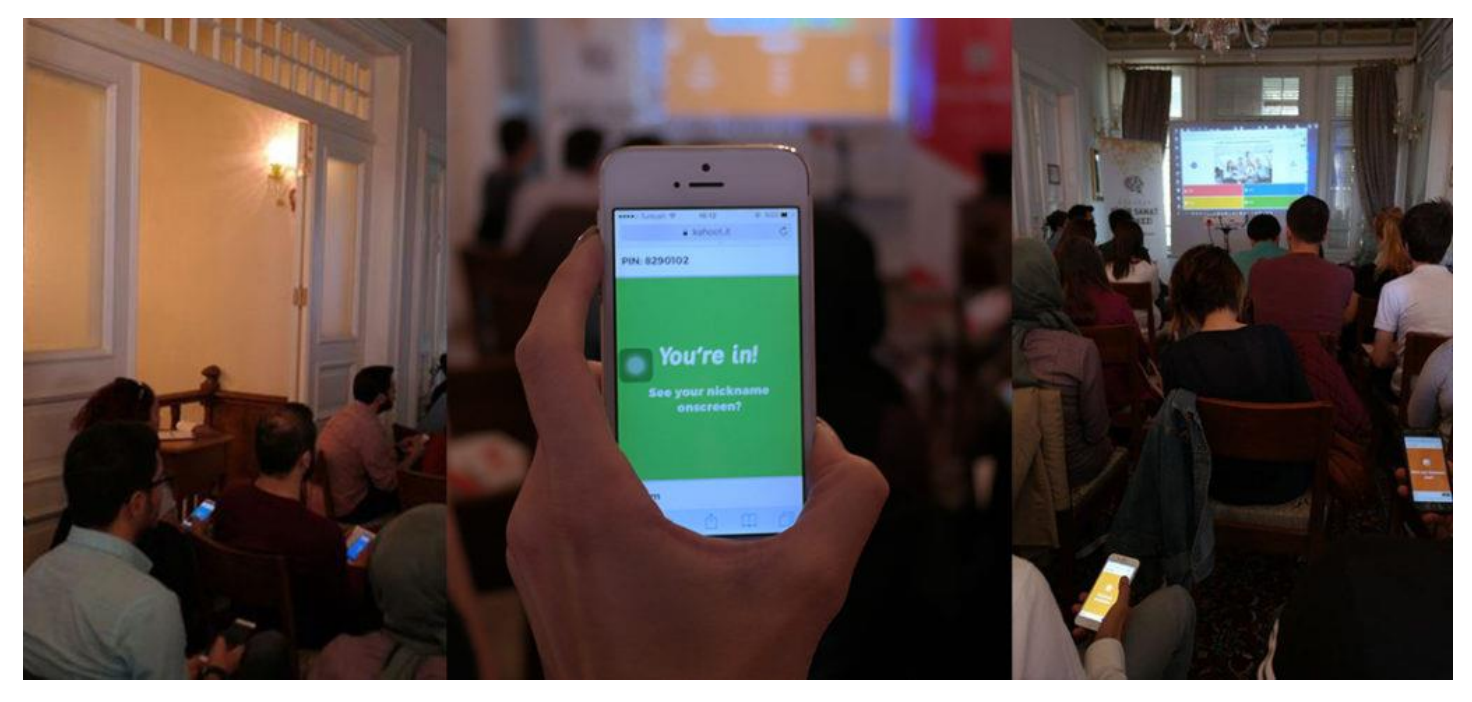

# Kahoot Ne Zamandır Hayatımızda?

Kahoot, Norveç'li üç kafadar olan Johan Brand, Jamie Brooker ve Morten Versvik'in Norveç Teknoloji ve Bilim Üniversitesinde gerçekleştirdikleri bir proje olarak **Mart 2013**'den beri hayatımızda.

# Kahoot Kullanımı Ne Kadar Yaygın?

Kahoot'un ne kadar başarılı ve yaygın bir platform olduğunu, hali hazırda 180'den fazla ülkede aylık ortalama 50 milyon kişinin Kahoot bünyesindeki 20 milyondan fazla oyundan faydalandığını öğrendiğimizde daha iyi anlıyoruz.

### Kahoot ile Neler Yapabiliyoruz?

Kahoot ile **bilgi yarışması** (Quiz), **tartışma** (Discussion), **anket** (Survey) ve **karıştırma** (Jumble) olmak üzere 4 farklı kategoride oyunlaştırılmış eğitimler hazırlayabiliyoruz.

# Kahoot Kullanmak için 6 Neden

Öğrenmek, öğretmek yada eğlenmek isteyen herkes Kahoot'un sunmuş olduğu olanaklardan yararlanabilir.

- 1. **Esnek Yapı:** Kahoot ile belirlediğiniz herhangi bir konuda hakkında eğlenceli oyunlar oluşturabilirsiniz.
- 2. **Basit:** Kahoot'da hesap oluşturan herkes kolayca test, anket, tartışma vb oluşturabilir. Bunun yanında katılımcıların ayrıca bir hesap oluşturup giriş yapmasına gerek yoktur.
- 3. **Çeşitlilik:** Kahoot oyunlarına internet bağlantısı olan bilgisayar, tablet, cep telefonu gibi farklı cihazlardan rahatlıkla ulaşabilirsiniz.
- 4. **İlgi Çekici:** Kahoot sahip olduğu oyunlaştırılmış altyapısının yanında zengin ses ve görsel yapısı sayesinde oldukça ilgi çekici olup öğrenmeyi kolaylaştırmaktadır.
- 5. **Ücretsiz:** Kahoot ile oyun oluşturmak ve oyunlara katılmak herkes için ücretsizdir.
- 6. **Raporlama İmkanı:** Düzenlediğiniz oyunlar hakkında katılımcıların performanslarını analiz edebileceğiniz raporlar alabiliyorsunuz.

# Kahoot Hesabı Oluşturma

Kahoot ile online bilgi yarışması (Quiz) düzenleyebilmeniz için öncelikle bir hesap oluşturmanız gerekiyor. Hesap oluşturabilmek için kahoot.com adresini ziyaret edip **Kaydol** (Sign Up) butonunu tıklıyoruz.

# **Kahoot!** Explore games Play **ASSIGN KAHOOTS AS** Save time on correcting assignments, easily assess learning progress and make homework awesome with Kahoot! challenges. Learn how to assign homework with Kahoot! challenges that students play in our app and get reports on results! App Store Coogle Play

Sisteme üye olmak istediğinizde Kahoot size platformu ne amaçlı (iş, öğretmen, öğrenci, sosyal) kullanmak istediğinizi 4 farklı seçenek sunarak soruyor. Bu seçeneklerden sadece iş seçeneğinde ücretsiz versiyonun yanında birde ücretli plus seçenek sunulmaktadır.

### I want to use Kahoot!

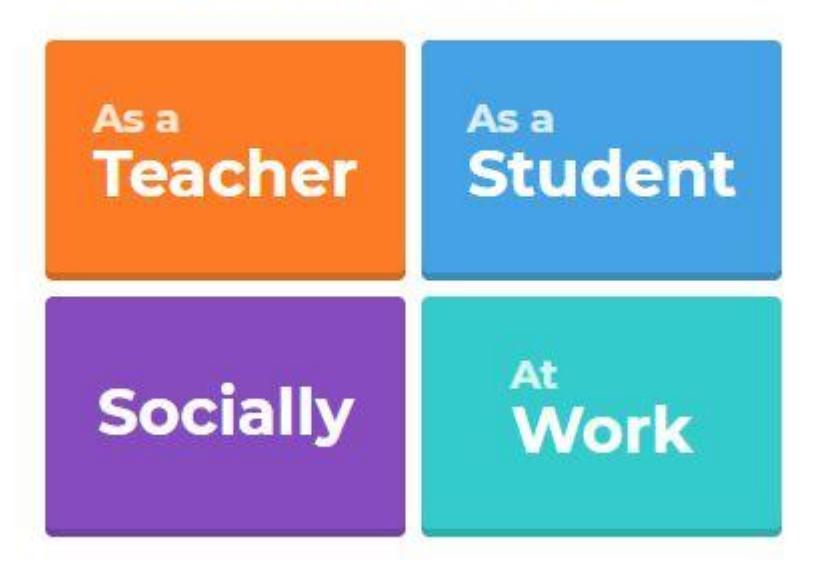

#### Kahoot Ücretli Mi?

Hemen yukarıda da bahsettiğim üzere Kahoot'un iş amaçlı kullanıcılar için **ücretli** ve **ücretsiz** olmak üzere 2 seçeneği bulunuyor. Eğer ek özelliklerin bulunduğu plus seçeneğini kullanmak isterseniz 30 günlük ücretsiz kullanımdan sonra aylık **9.95\$**'lık bir ödeme yapmanız gerekecek.

#### Öğretmen Olarak Kahoot Hesabı Oluşturma

Ben bir dijital pazarlama eğitmeni olarak karşıma gelen seçeneklerden öğretmen olanı seçerek size hesap oluşturmayı anlatmaya devam edeceğim. Öğretmen seçeneğinden sonra karşınıza çıkan ekranda hesabınızı isterseniz direk google profilinizle eşleştirebilir yada farklı bir e-posta hesabı ile profilinizi oluşturmaya devam edebilirsiniz.

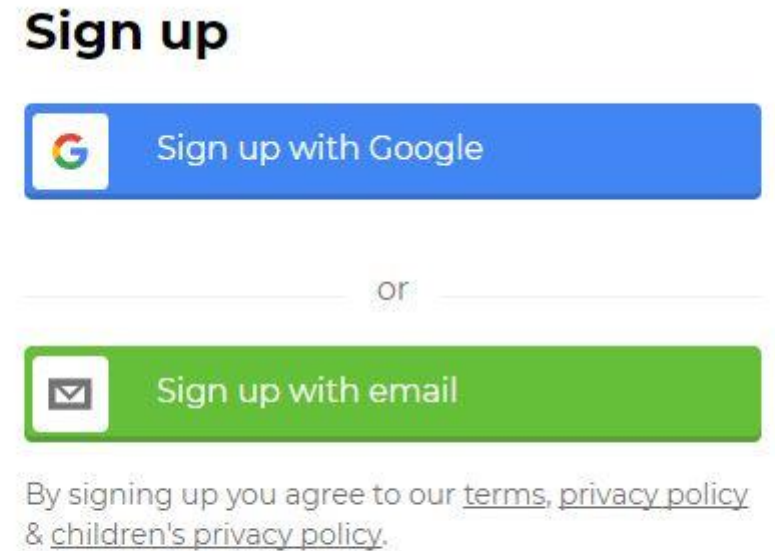

Sonrasında oldukça basit olan kullanıcı adı vb bilgilerinizi girerek hesap oluşturma işlemimizi tamamlıyoruz.

### **Your account details**

Add your school or university (optional)

Pick a username (required)

Have you played Kahoot! before? (optional)

Yes

**No** 

**Join Kahoot!** By signing up you agree to our terms, privacy policy & children's privacy policy.

# Kahoot ile Online Bilgi Yarışması Nasıl Hazırlanır?

Kahoot hesabımızı oluşturduk artık kendimiz için eğlenceli bir bilgi yarışması (Quiz) hazırlayabiliriz. Benim hazırlayacağım bilgi yarışması düzenlemekte olduğum **kişisel markalaşma eğitimi** için olacak. Böylelikle düzenlemekte olduğum kişisel markalaşma eğitimlerini katılımcılar için daha renkli hale getirmiş olacağım.

Öncelikle giriş ekranımızın sol üst tarafında bulunan mor renkte bulunan Yeni Kahoot **(New K)** butonuna basıyoruz.

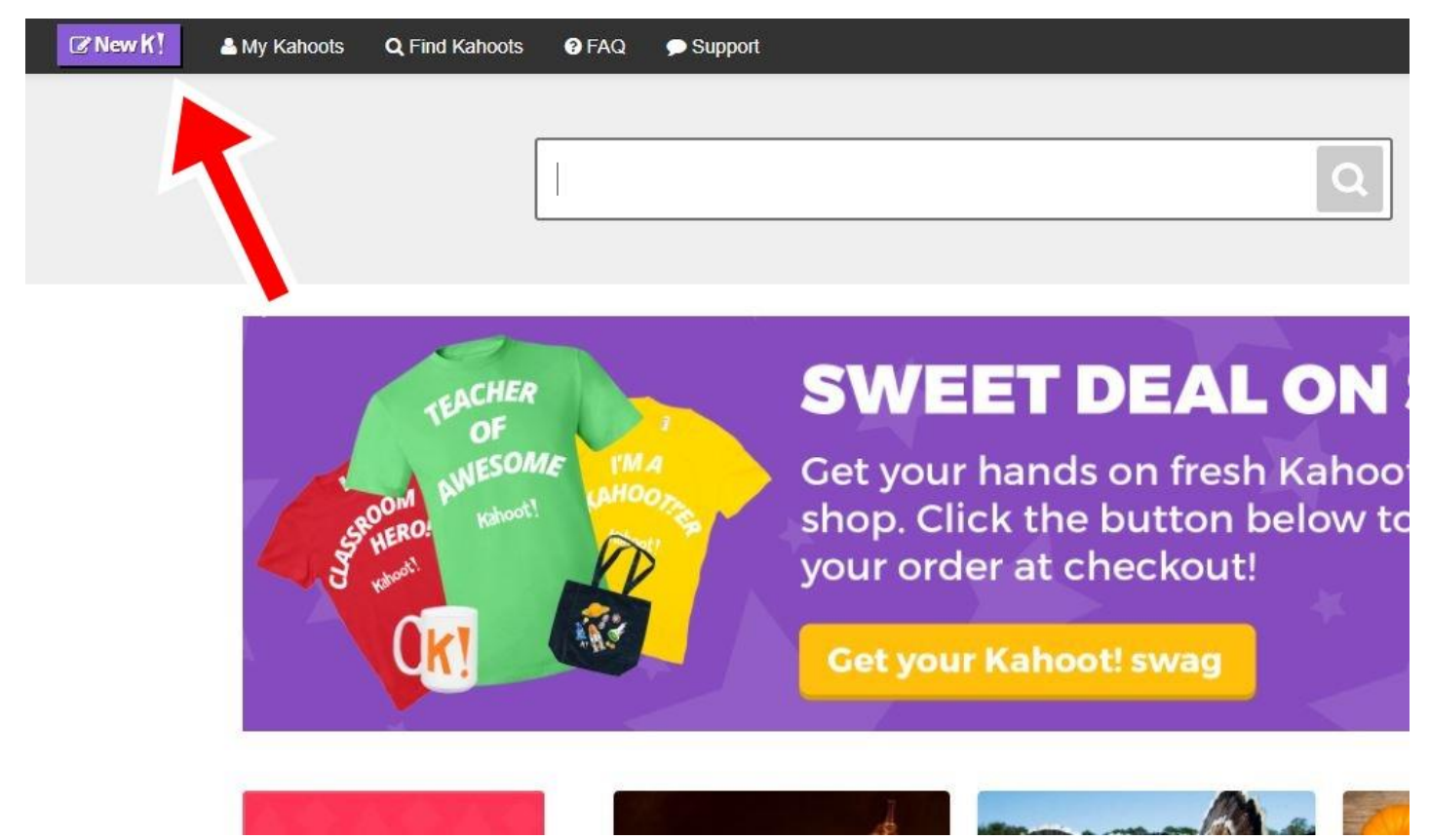

Açılan ekranda karşımıza gelen dört seçenekten biri olan bilgi yarışması **(Quiz)** seçeneğini tıklıyoruz.

# Create a new kahoot **Jumble** Quiz Introduce, review and reward **Brand NEW game Discussion Survey** Initiate and facilitate debate Gather opinion and insight

Gelen ekranda hazırlayacağımız bilgi yarışması için bir tanıtım içeriği oluşturuyoruz. Tanıtım içeriğimize görsel, başlık, açıklama metni, dil, kaynak, hedef kitle ve varsa tanıtım videonuzun URL adresini ekleyip kaydediyoruz.

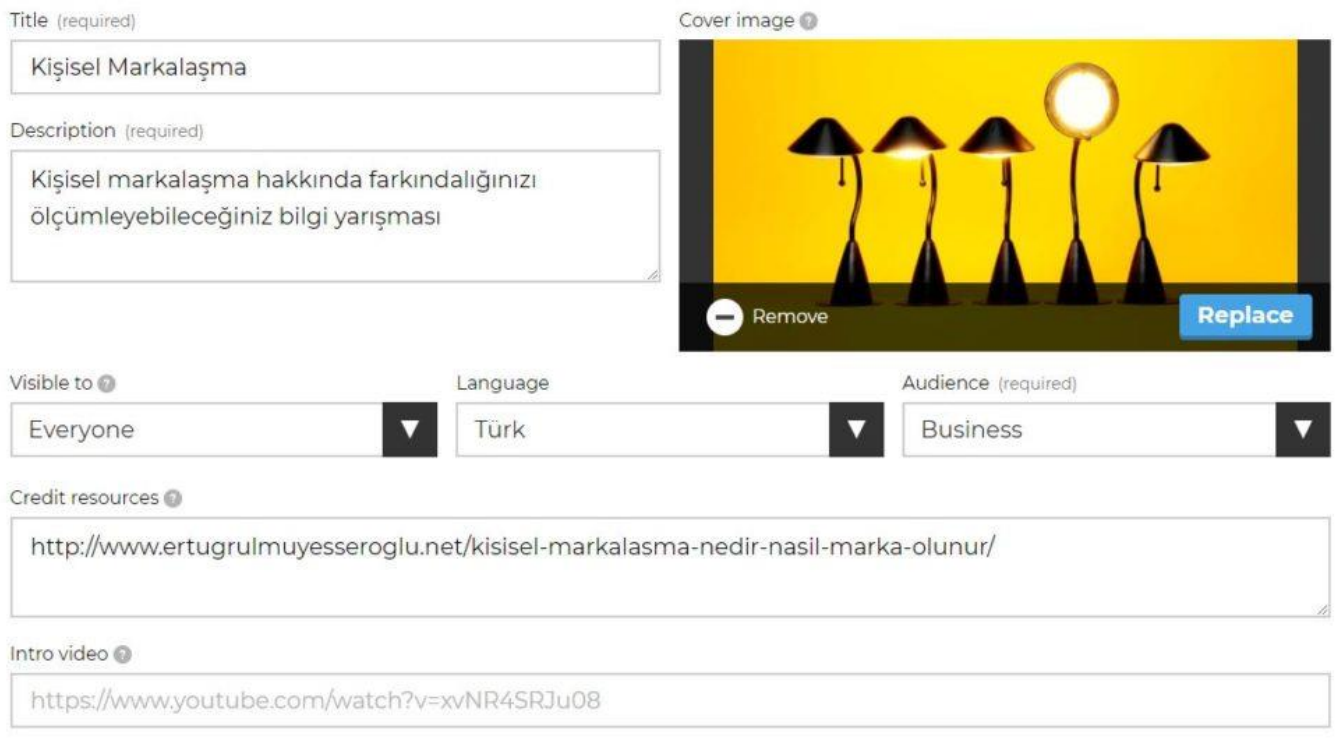

Kaydetme işleminden sonra gelecek ekranda bulunan soru ekle **(Add Question)** butonunu tıklayarak sorularımızı oluşturmaya başlayabiliriz.

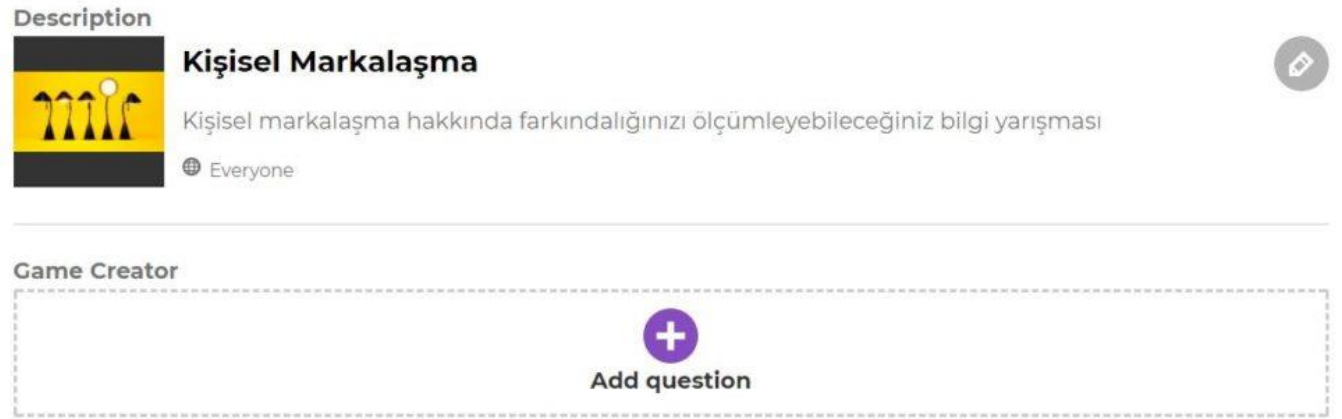

Soru ekle butonuna bastıktan sonra açılan ekranda sorumuzu **(Question)** yazıyoruz varsa sorumuz ile ilgili görsel yada video ekleyebiliyoruz. Bunun yanında sorumuzun zaman sınırını (**Time limit)** belirleyebiliyoruz. Son olarak da sorumuz için biri doğru üçü yanlış olmak üzere toplamda 4 adet şık ekleyip doğru şıkkı işaretleyip ileri **(next)** butonunu tıklıyoruz

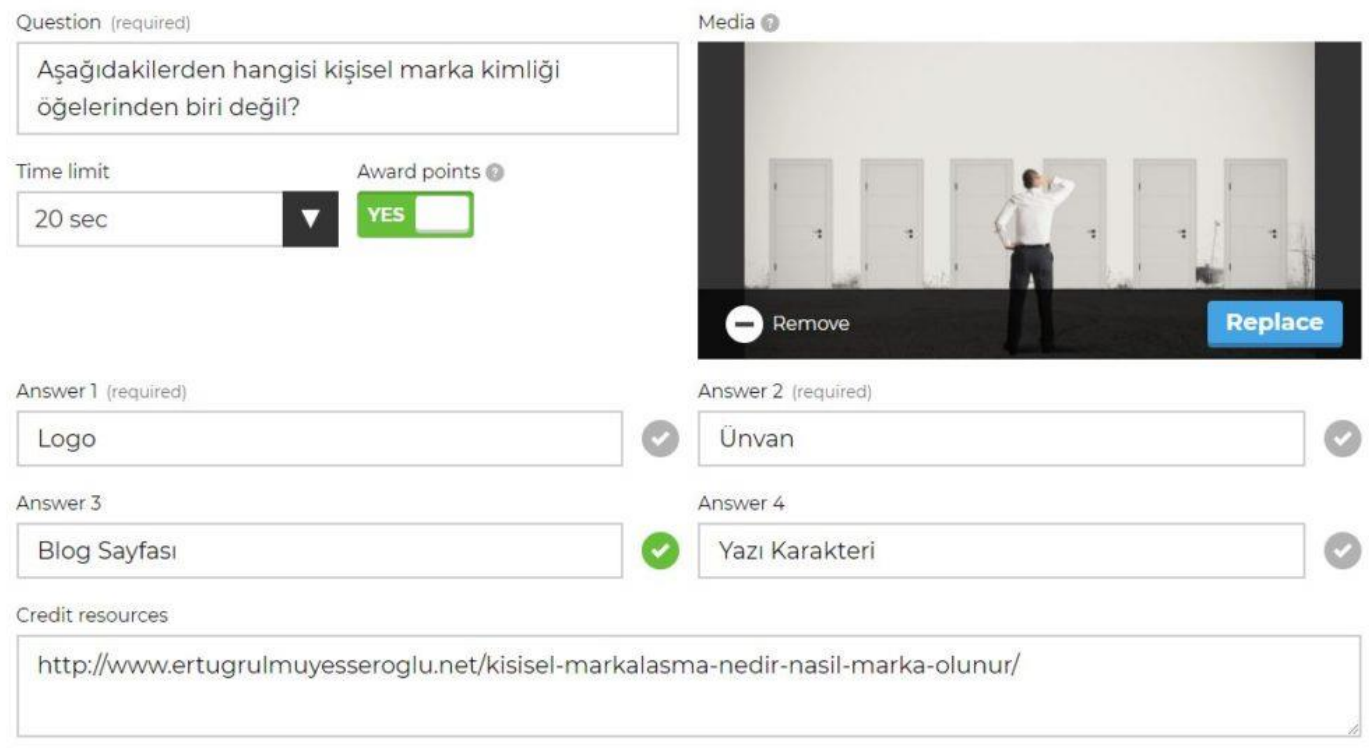

İlk sorumuzu ekledik artık gelen ekranda da görüldüğü gibi sizde aynı şekilde istediğiniz kadar soru eklemeye devam edebilir yada kaydet (save) diyerek soru ekleme işlemini tamamlayabilirsiniz.

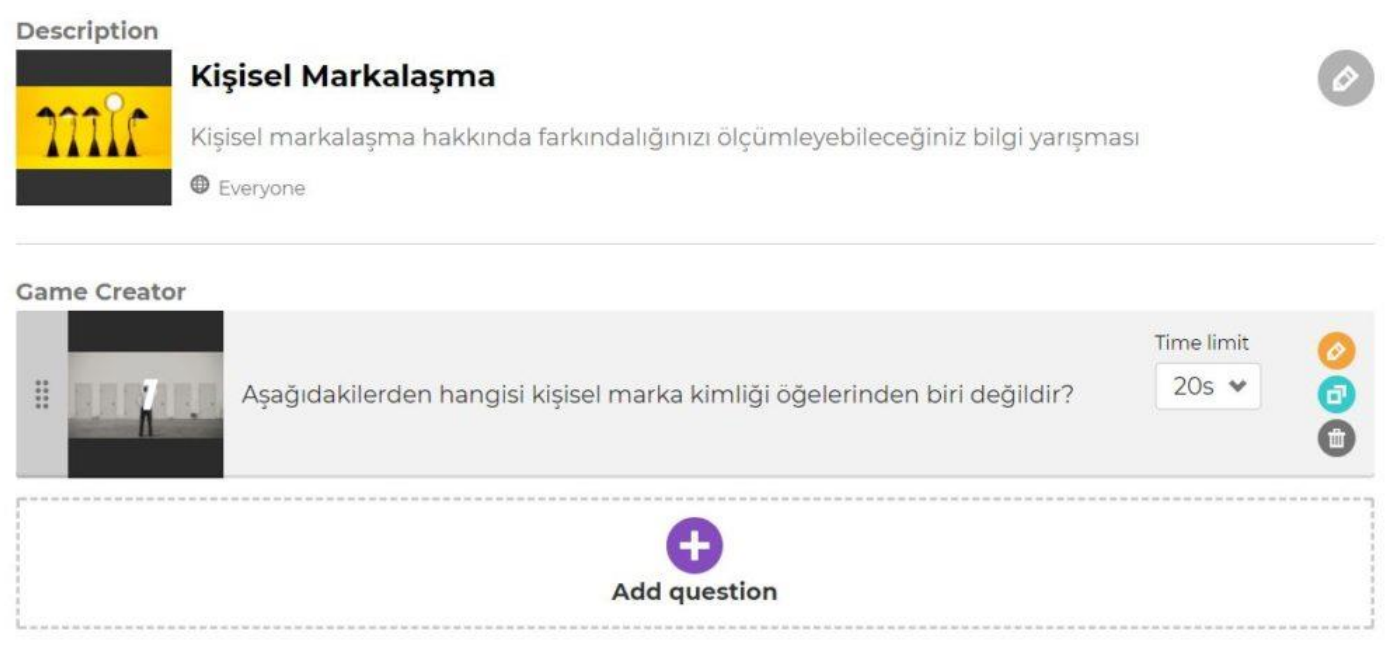

Soru ekleme işlemini tamamlayıp bilgi yarışmamızı kaydettikten sonra gelen ekranda bulunan seçeneklerde ister yarışmamızı yeniden düzenleyebilir, mevcut haline göz atabilir, başkaları ile paylaşabilir yada hazırsanız direk katılımcılarınızla birlikte oynamaya başlayabilirsiniz.

# **Saved and published!**

'Kisisel Markalasma'

4 questions

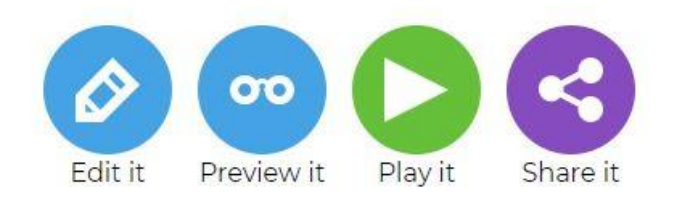

# Kahoot Oynamak İçin Gereken Teknik Gereksinimler

Kahoot bir web teknolojisi ürünü olduğu için her ne kadar hesap ve yarışma oluşturmuş olsak da uygulayacağımız ortamda bazı teknik gereksinimlere ihtiyaç duyulmaktadır. Endişelenmenize gerek günümüzde aşağıda belirttiğim gereksinimleri sağlamak oldukça kolay.

**Cihaz:** Eğitmenin oyunu açıp başlatabilmesi, katılımcılarında oyuna dahil olabilmesi için yanlarında internete bağlanılabilen bilgisayar, akıllı telefon yada tablete ihtiyaç bulunmaktadır.

**İnternet Bağlantısı:** Bilgi yarışmasının bulunduğu mekanda katılımcıların bağlantı sağlayabileceği bir wifi noktası olması gerekiyor. Aksi taktirde yanında akıllı cihaz olsa bile internet paketi olmayan katılımcılar oyuna dahil olamayacaktır.

**Ekran ve Ses**: Katılımcıların rahatlıkla soruları görebilmesini sağlamanız için bulunduğunuz ortamda ya bir projeksiyon cihazı ve perdesi yada büyük bir ekran olması gerekiyor. Aynı zamanda yarışmanın gerçekleştiği ortama yeterli olacak seviyede bir ses sisteminin olması oyununuzun kalitesini arttıracaktır.

Bu teknik gereksinimlere sahip olunan bir ortamda rahatlıkla bir kahoot yarışması düzenleyebilirsiniz.

## Kahoot ile Online Bilgi Yarışması Nasıl Oynanır?

İlk önce bir eğitmen/öğretmen için Kahoot hesabımızı oluşturduk. Ardından da **Kişisel Markalaşma** eğitimimiz için bir **bilgi yarışması** (Quiz) hazırladık. Şimdi sıra hazırladığımız bilgi yarışması oyununu katılımcılarla birlikte oynamaya geldi. Bu kısmı sizlere daha iyi anlatabilmek için oluşturduğum bilgi yarışmasını, düzenlediğim gerçek bir eğitimden örnek vererek anlatacağım.

Kişisel markalaşma eğitimimize başladık ve eğitim öncesi yada arasında kullanıcılara eğitim sonunda Kahoot.it ile küçük bir bir **ödüllü** bilgi yarışması yapacağınızı duyuruyoruz. Düzenleyeceğimiz bilgi yarışmasının sonunda küçük bir ödül/havuç olması oyunu daha heyecanlı hale getirecektir. Sonrasında da Kahoot hakkında biraz teknik birazda içerik bilgisi (eğlenceli, basit, online vb) verdik. Böylelikle eğitime katılanların daha iyi odaklanmasını da sağlamış olduk.

Düzenlediğimiz eğitim sonrasında katılımcılarımıza bilgi yarışmamızı tekrar hatırlatıp sahip oldukları cihaz vasıtası ile kahoot.it web adresine girmelerini rica ediyoruz. Bir yandan da kendi Kahoot.com'dan hesabımızı açıyoruz.

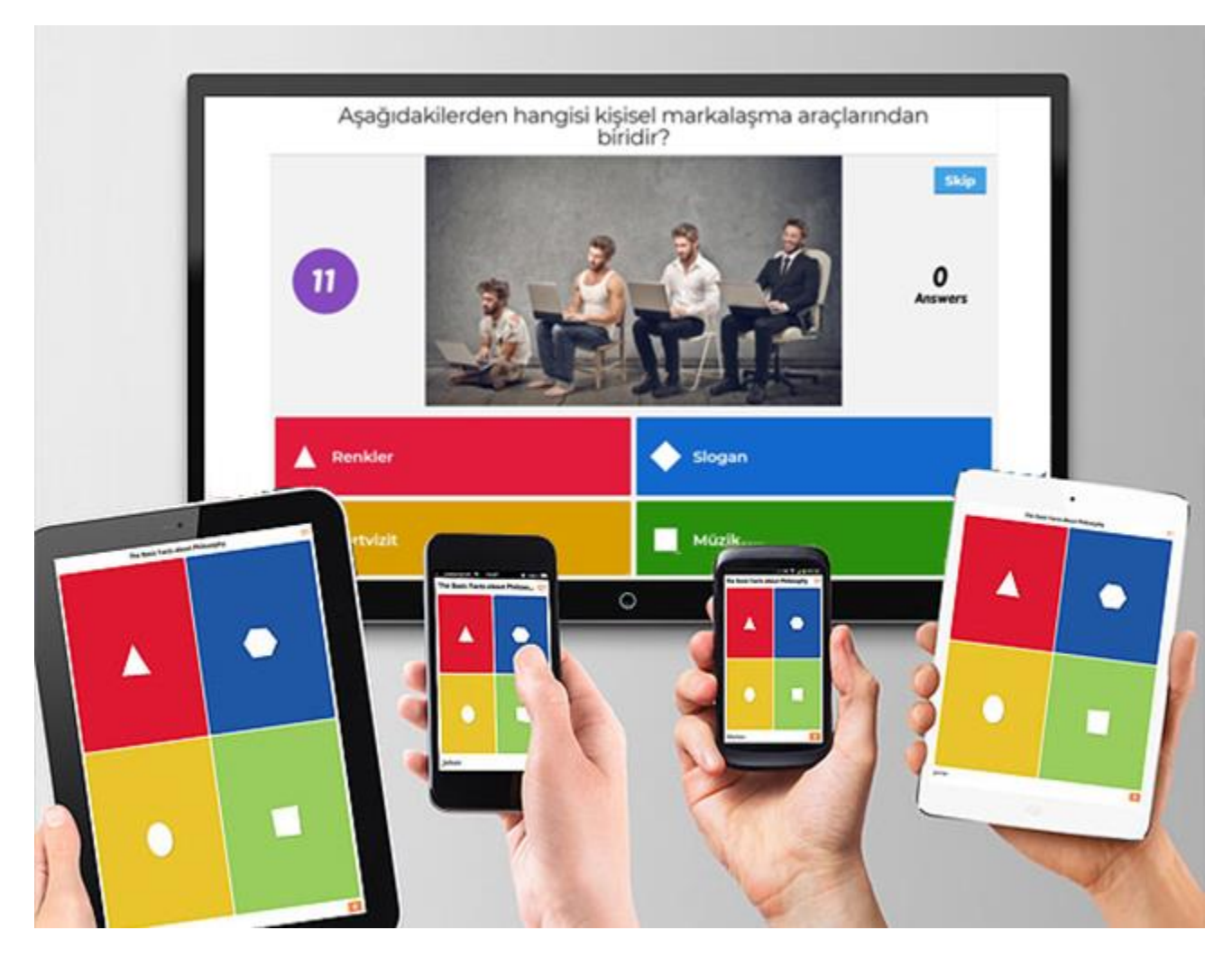

#### 8 Adımda Kahoot Nasıl Oynanır?

 $\mathbf{r}$ 

Açtığımız hesabımızda daha önce hazırladığımız Kişisel Markalaşma başlıklı bilgi yarışmasına ulaşmak için ekranın sol üst tarafında bulanan Benim Kahootlarım (My Kahoots) menüsünü tıklıyoruz. Açılan sayfada hazırladığımız bilgi yarışmasının sol tarafında bulunan oyun (Play) butonuna basıyoruz.

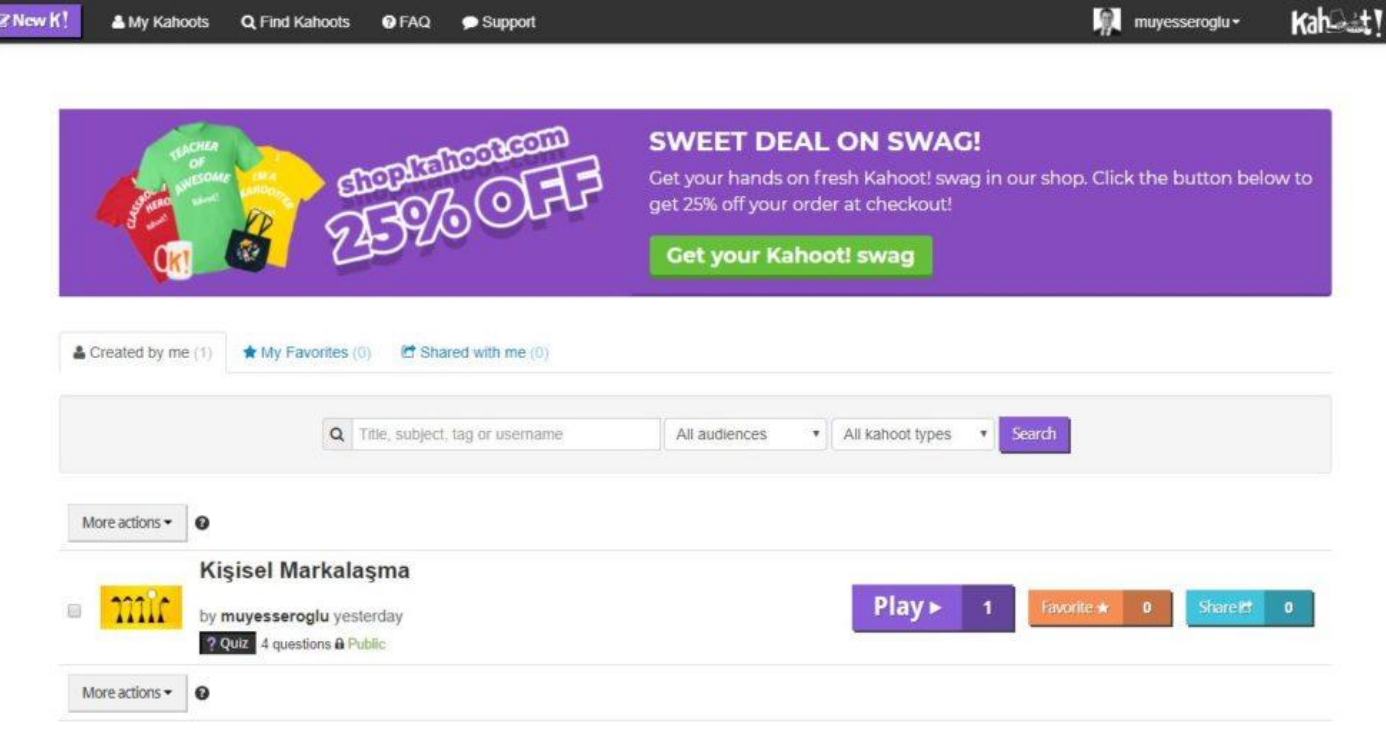

Gelen Ekranda Klasik (classic) yada Takım Modundan (Team Mode) birini seçiyoruz. Ben burada klasik mod ile devam ediyorum. Ayrıca yine bu ekranda bulunan oyun seçenekleri (Game Options) kısmında soru ve yanıtları rasgele hale getirebilme gibi seçenekler bulunuyor.

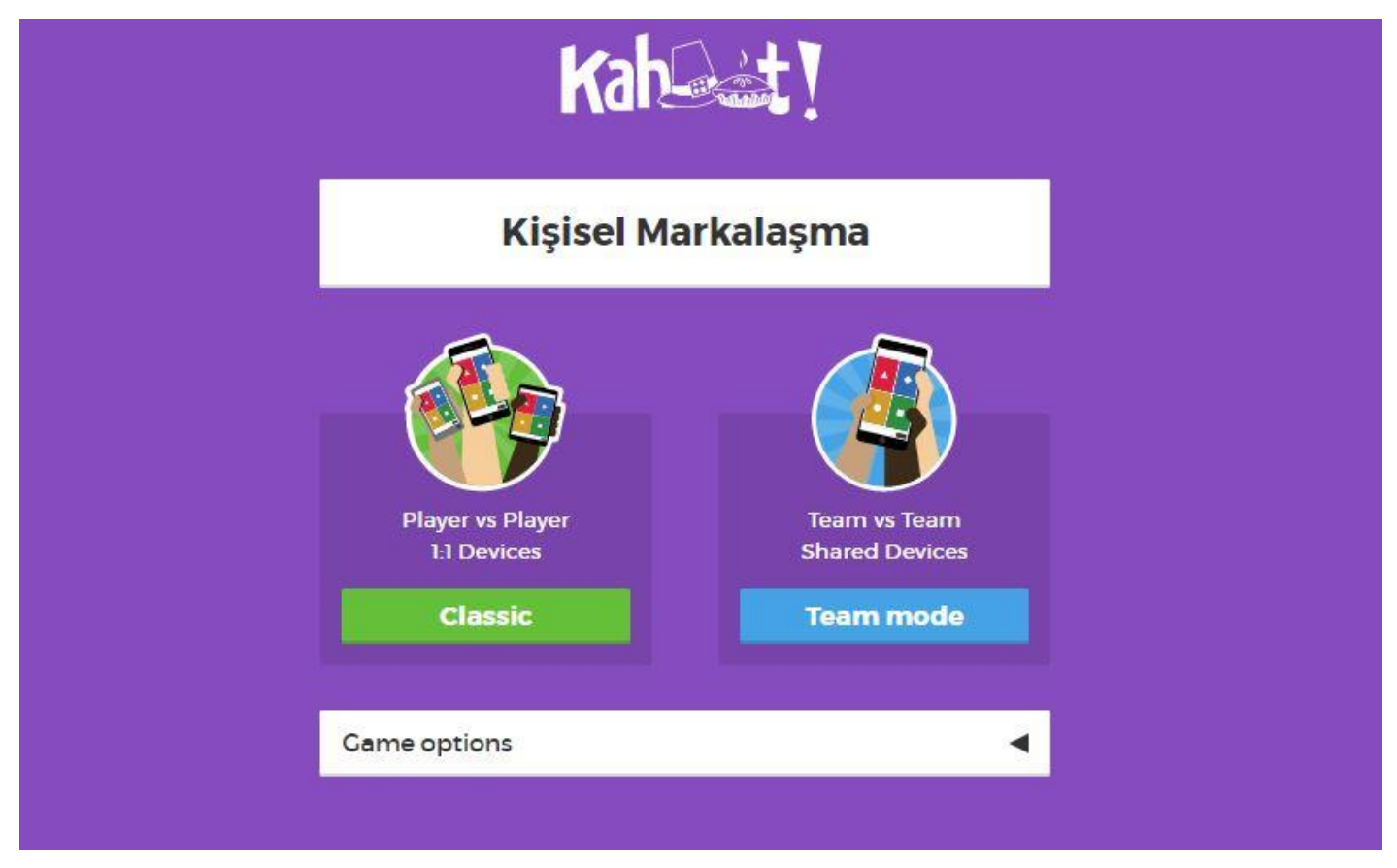

Klasik mod ile devam ettikten sonra gelen ekranda oyuna katılacaklar için Game Pin ekranı gelmektedir. Ekranda beliren ve rakamlardan oluşan pin numarasını katılımcıların kahoot.it web adresinde bulunan **Game Pin** kısmına girip **(Enter)** tuşuna basması gerekiyor.

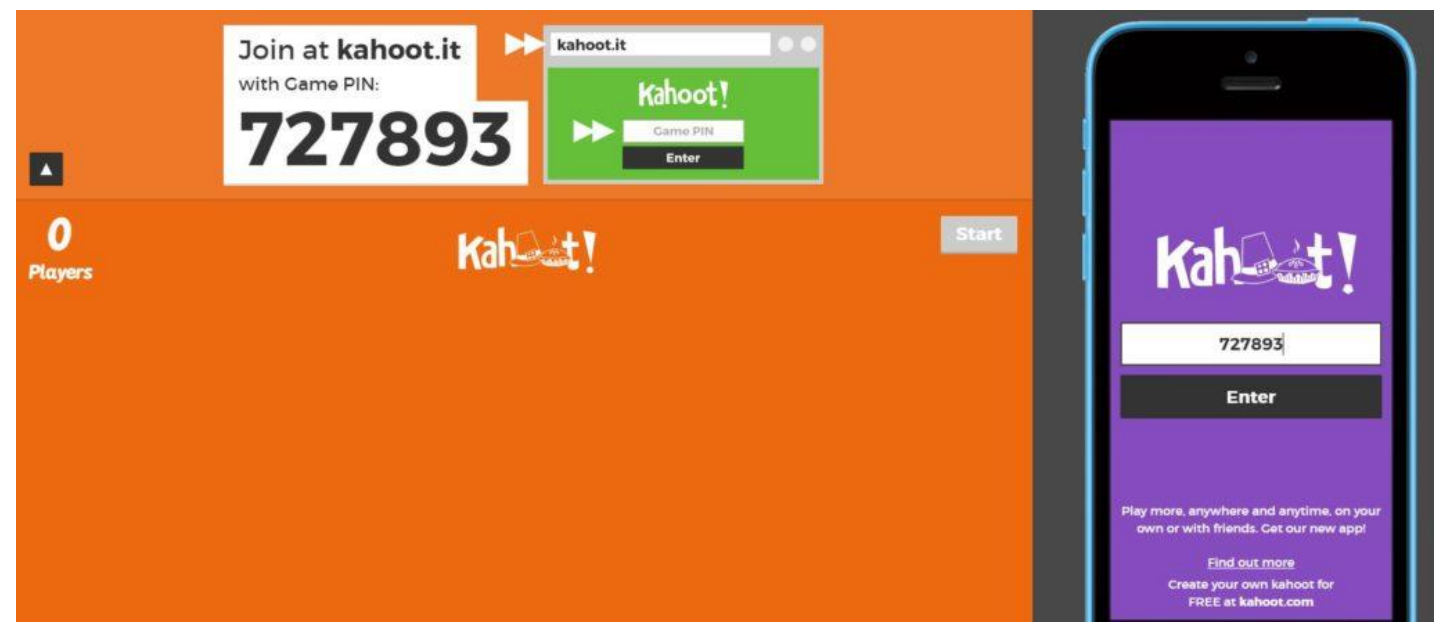

Pin numarasını girdikten sonra kullanıcıların kendileri için bir takma ad **(Nick Name)** belirleyerek oyuna dahil olmaları gerekiyor

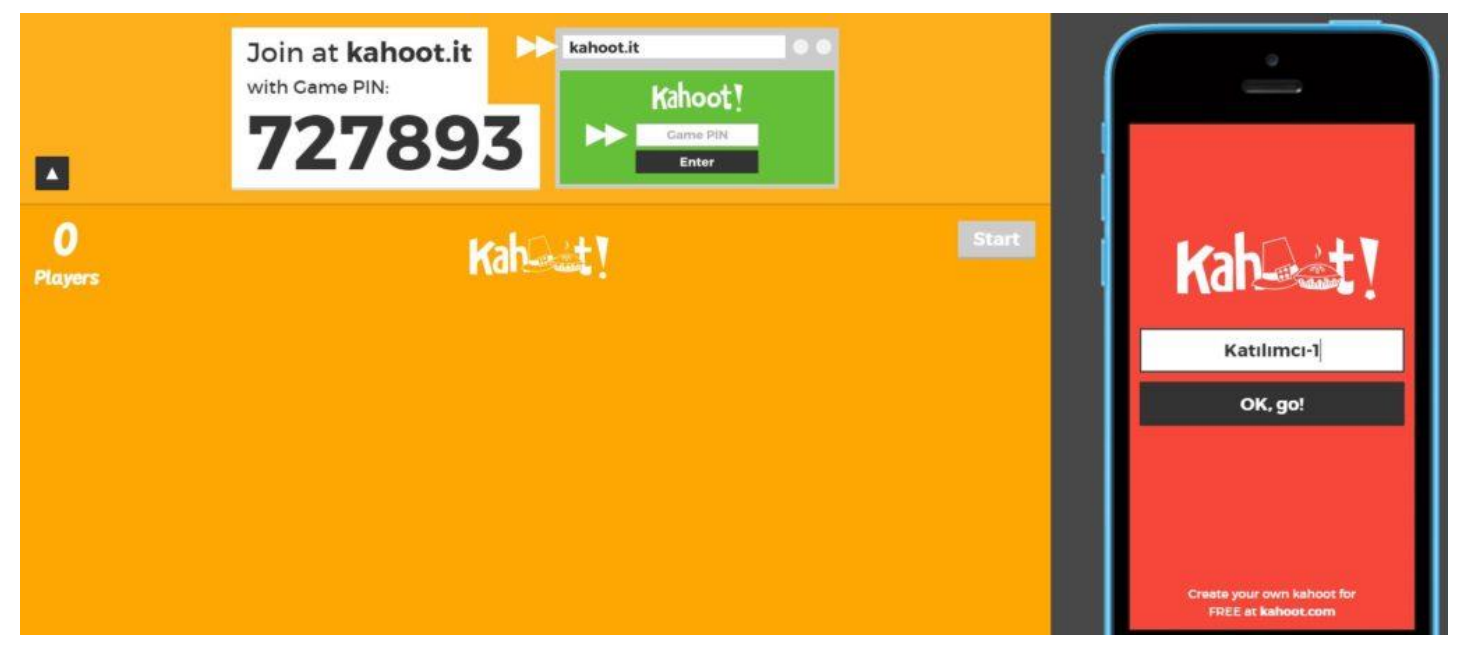

Tüm katılımcılar oyuna dahil olduktan sonra hesap sahibi yani eğitmen başla **(Start)** butonuna basarak bilgi yarışmasını başlatabilir.

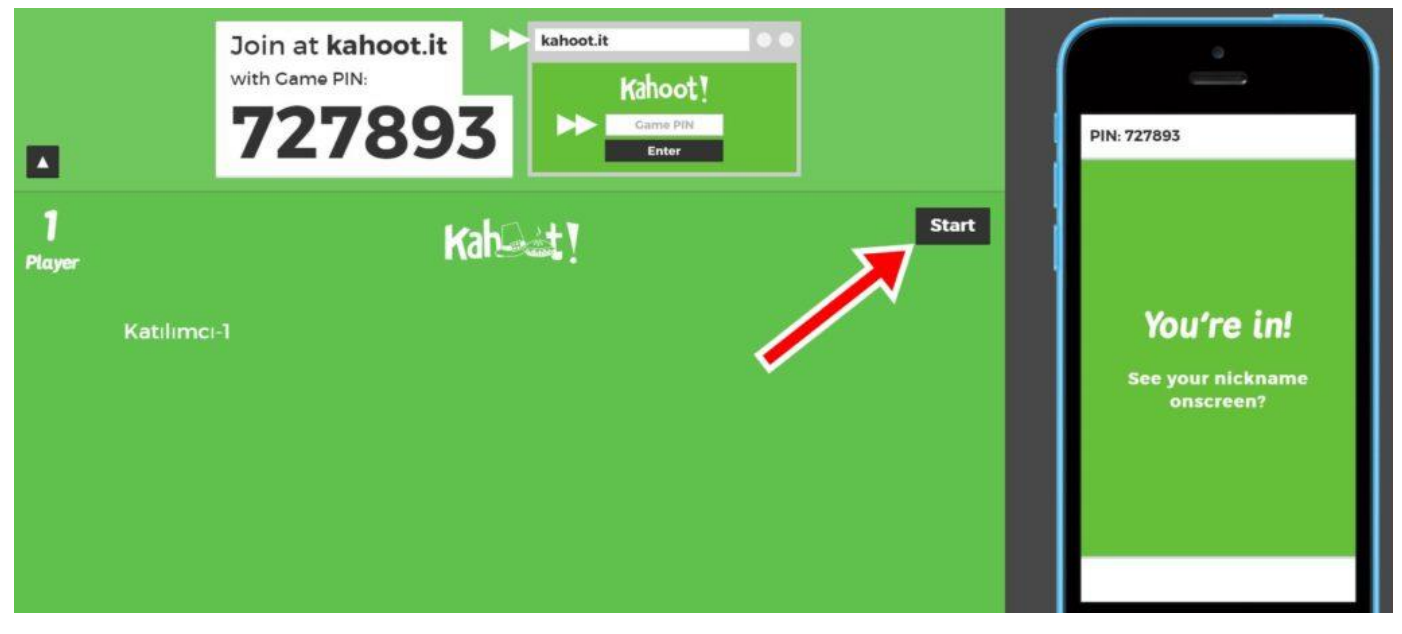

Oyunun başlaması ile birlikte sistem melodi eşliğinde ilk sorumuzu ekrana yansıtıyor. Sorumuzun cevap şıkları ise A, B, C, D yerine şekil ve renklerden oluşuyor. Katılımcılar cevaplarını ise belirlenen süre içinde giriş yaptıkları cihazlarından şekil ve renkleri kullanarak veriyor. Uygulanan bu soru cevap metodunu deneyimlediğinizde göreceksiniz ki oldukça eğlenceli, özellikle takılan ve şaşıranlar renkli anlar yaşanmasına sebep oluyor.

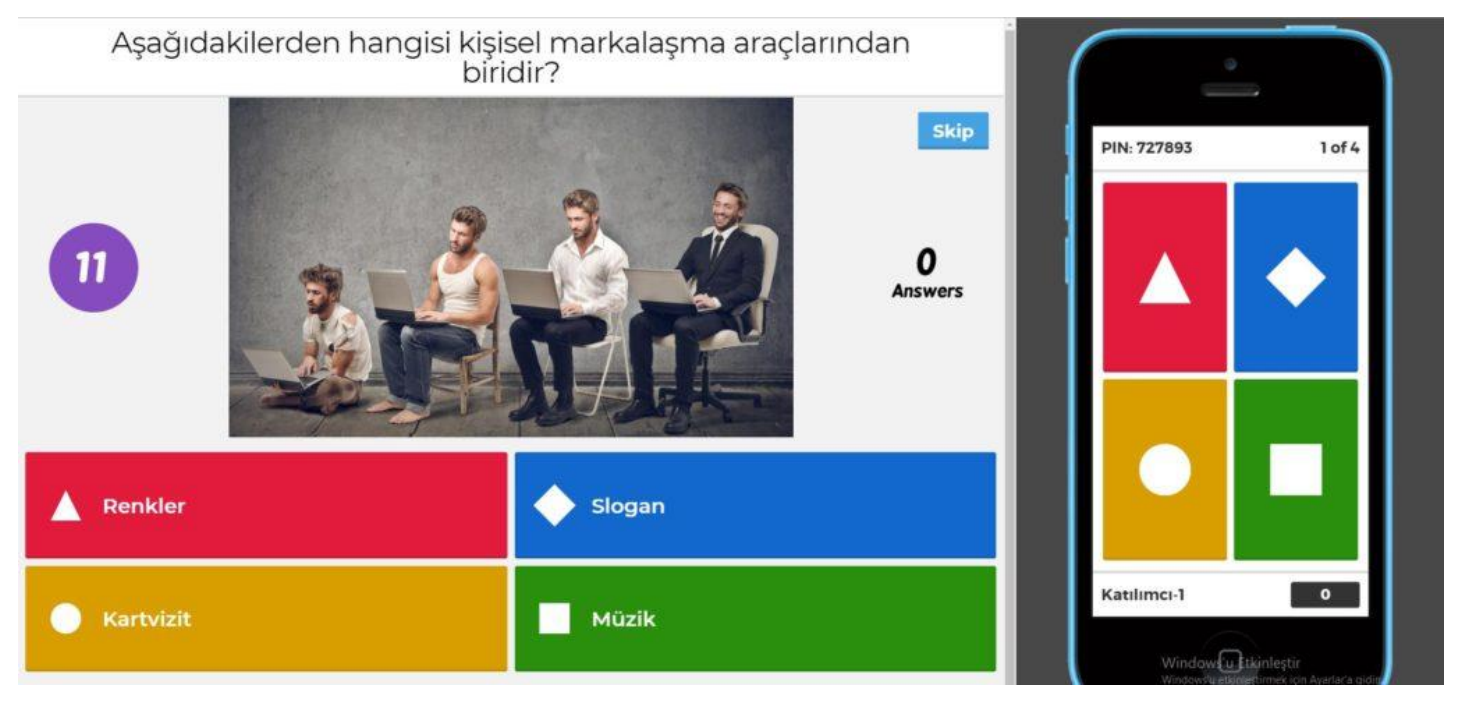

Cevaplama süresi sona erdiğinde doğru cevap ve katılımcıların kaçının hangi şıkları işaretledikleri ekrana yansıyor. Bu ekranda yarışmayı düzenleyen eğitmen ileri (Next) butonuna bastığında katılımcıların sıralamasını görüyoruz. Bu sıralama doğru ve en hızlı cevaplayanlardan başlayarak sistem tarafından oluşturuluyor.

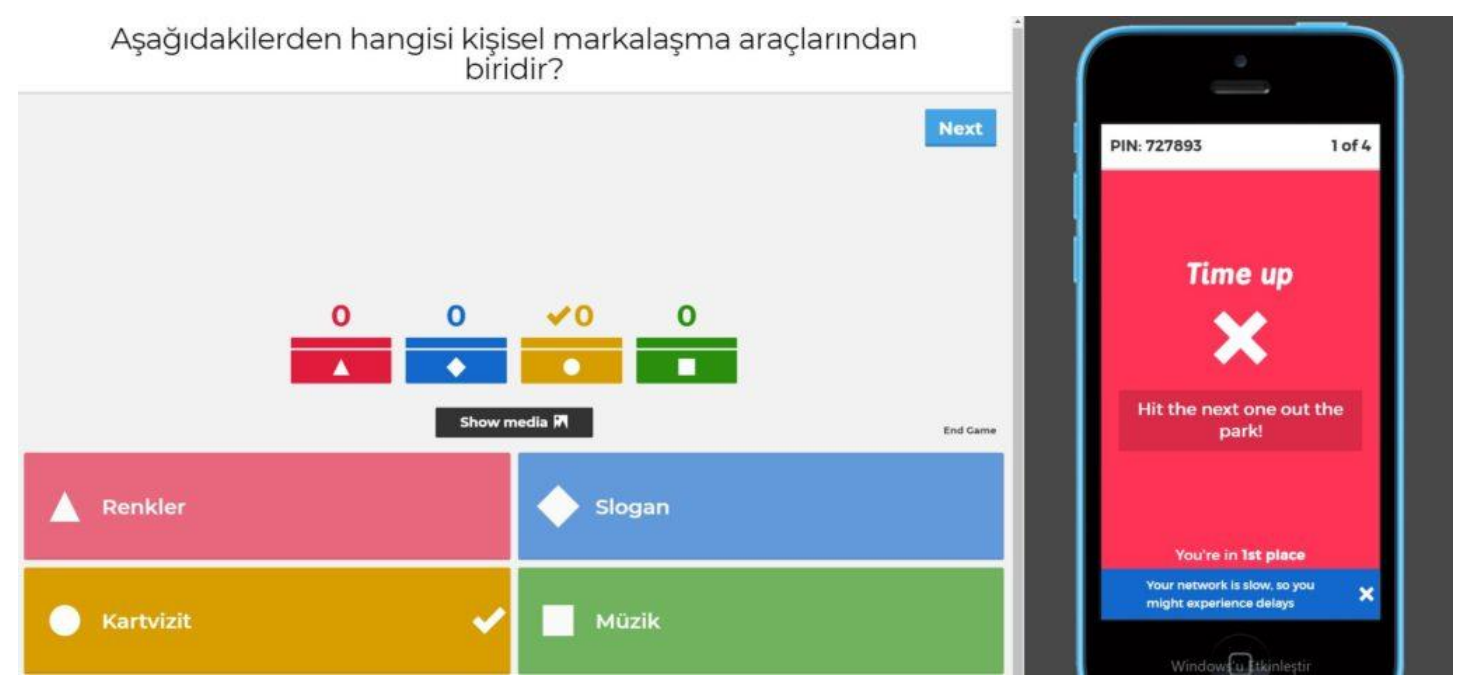

Hazırladığınız tüm sorular cevaplandığında bilgi yarışmanızda ilk üçe giren katılımcılar açılan podyum sayfasında kürsüye çıkıyor. Artık başarılı yarışmalarınızı sahneye davet edip tebrik ederek ödüllerini verebilirsiniz.

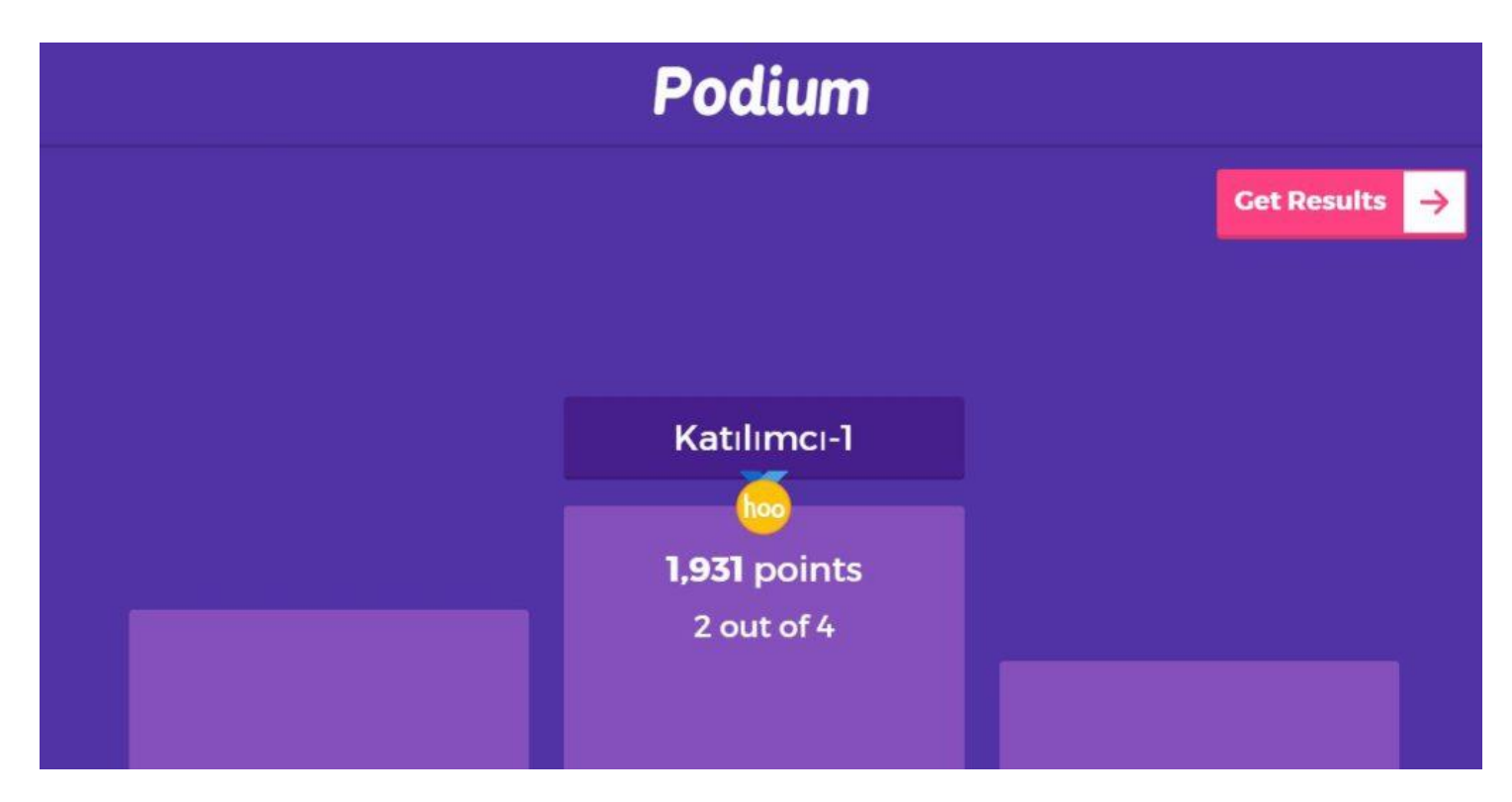

# Kahoot ile Öğrenmeyi Zevkli Hale Getirin

Bir eğitmen yada eğitmen adayı iseniz sizin için en önemli hususlardan bir tanesi eğitim içeriklerinizi katılımcılar için anlaşılır ve zengin hale getirmektir. Ancak böylelikle katılımcılarınızın kaliteli bir eğitim almasını sağlayabilirsiniz. Eğitim içeriğini zenginleştirmek isteyen birçok eğitmen içeriklerinde görsel, video, özlü söz, soru/cevap gibi etkileşimi arttıran içerik zenginleştiricileri kullanmaya hali hazırda özen gösteriyor.

Fakat siz eğitimlerinizi katılımcılarınız için daha kaliteli hale getirmek için bir arayış içindeyseniz içerik zenginleştirici olarak kullandığınız soru/cevap kısmını Kahoot ile daha eğlenceli hale kolaylıkla getirebilirsiniz.

Alıntı: <https://ertugrulmuyesseroglu.com/kahoot-nedir-nasil-kurulur-nasil-oynanir/>